# Reading list guide Creating your reading list

First make sure you're logged in.

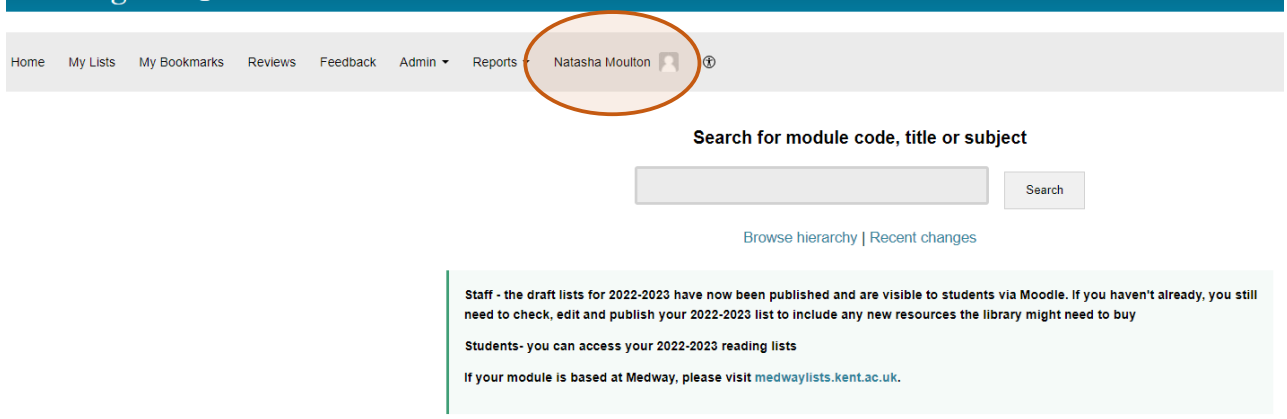

Check that the location of your reading list matches the location of the module.

- readinglists@kent-Canterbury or
- readinglists@kent-Medway

## 1 Select My Lists from top left hand corner.

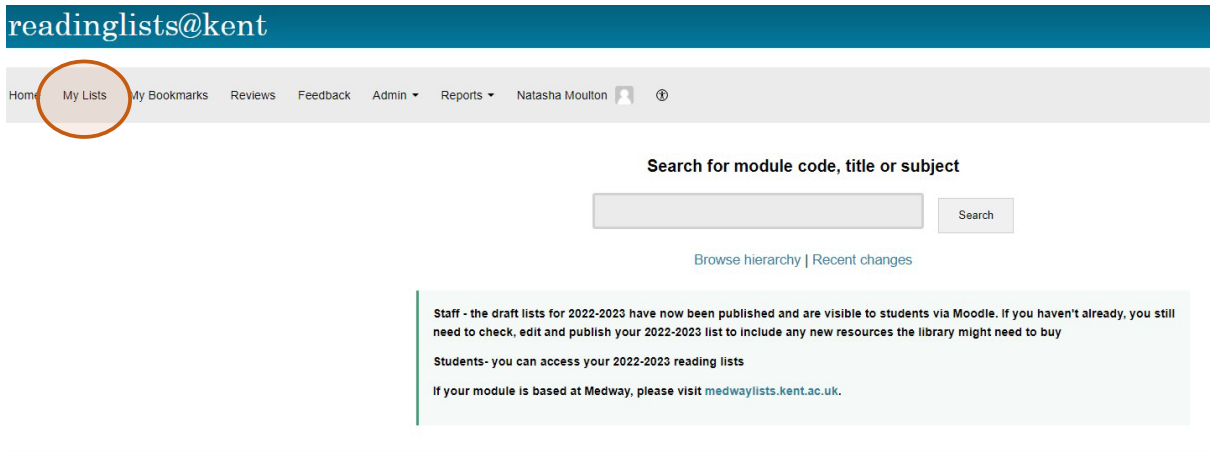

2 Select Create new list from the right side of the screen.

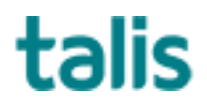

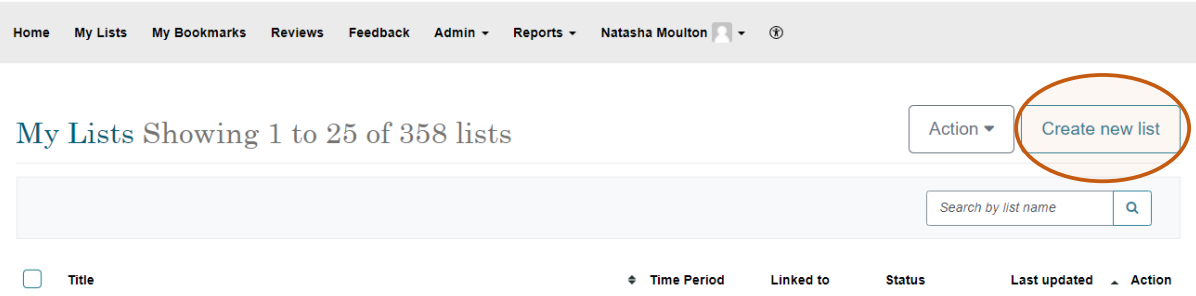

## 3 Enter name of module and description if needed.

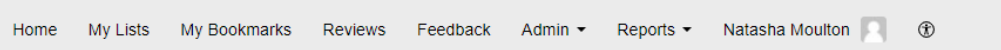

# Create a new list

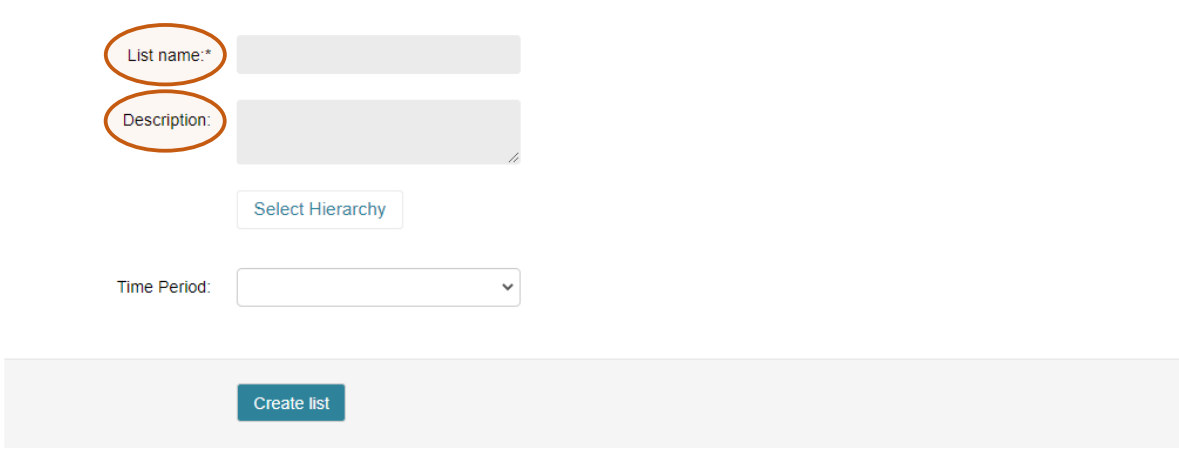

4 Select Hierarchy: this links the name of your module to the module code.

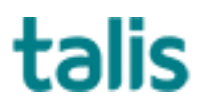

### 5 Enter Module Code; select module from drop down list; click Save.

BUSN9 There were lots of results for "BUSN9". Try to be more specific. MODULE: BUSN9031 - Generating Theory and Presenting Research MODULE: BUSN9440 - Strategic Marketing and Communication MODULE: BUSN9900 - A Systems Approach to Managing Complexity MODULE: BUSN9028 - Retail Management Name Student no. Type Unlinked  $\mathbf 0$ Not linked to the hierarchy Save Cancel

#### Hierarchy & Students

6 If your module doesn't appear in the list click Cancel and email: [readinglisthelp@kent.a.uk](mailto:readinglisthelp@kent.a.uk)

In the meantime you can continue to edit and publish your list as normal.

- 7 Choose correct academic year and click Create list
- 8 Your list is now ready for you to add resources and Publish.

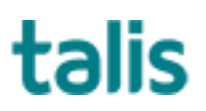